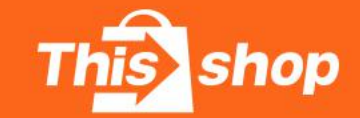

## Thisshop Seller Help Center

# **批量上传商品** 表格工具使用方法<br>————————————————————

®All right reserved

**目录**

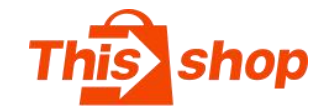

# **1、批量上传流程**

- **2、填写规范——在线模板**
- **3、填写规范——离线模板**

# **4、常见问题**

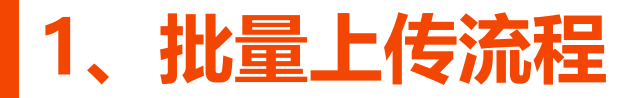

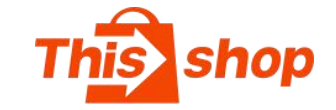

#### **①下载批量上传表格**

下载路径:

店铺后台——商品——商品列表——批量工具——批量新增——下载导入模板

线上:没有jpg图片源文件,使用在线图片链接上传; 离线:有jpg图片源文件,使用图片文件上传;

#### **②填写批量上传表格**

按表格提示要求正确填写(范例见:填写规范)

#### **③检查表格信息**

表格内容必须按规范填写,否则导入失败

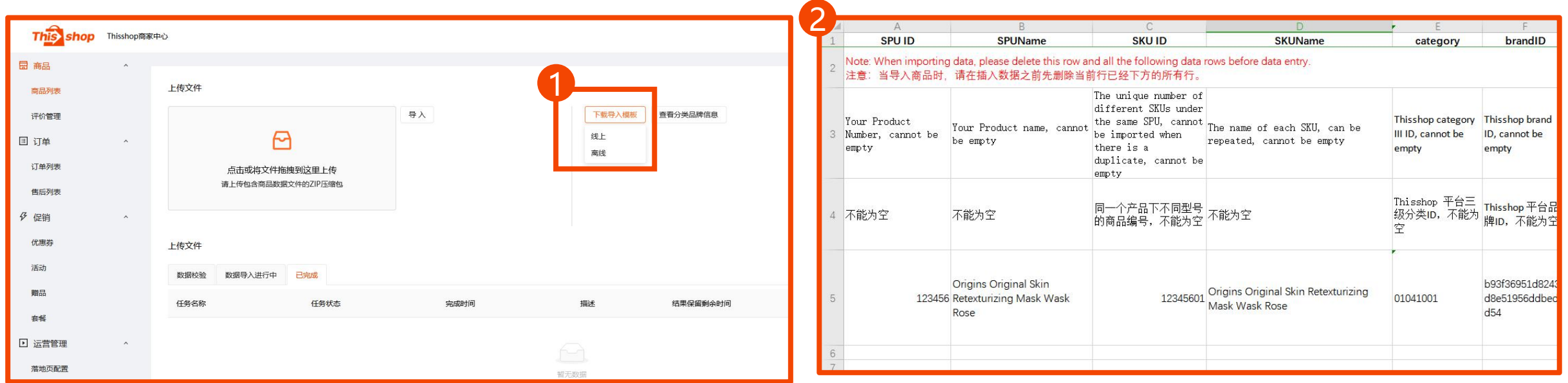

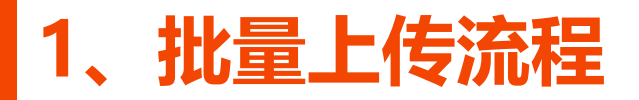

#### **④制作ZIP压缩包**

填写完成表格 **(.xlsx)**后,创建表格**同名**文件夹,将文件夹压缩成ZIP格式;

## **⑤上传ZIP文件**

进入店铺后台——商品——商品列表——批量工具——批量新增页面,将ZIP 文件添加至上传区域,点击导入

### **⑥查看导入进度**

ZIP导入后,进入数据校验流程;等待3-5分钟(上传数量不同等待时间长短不同, **在线模板压缩包** 离开页面不影响导入),切换至"已完成"列表,查看任务状态

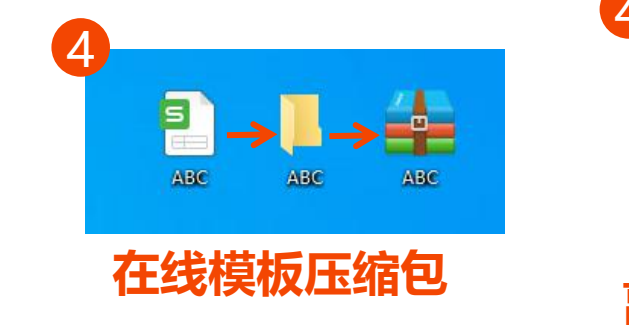

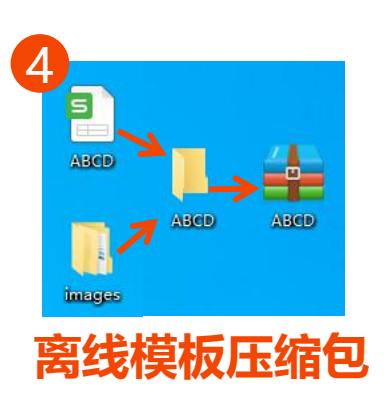

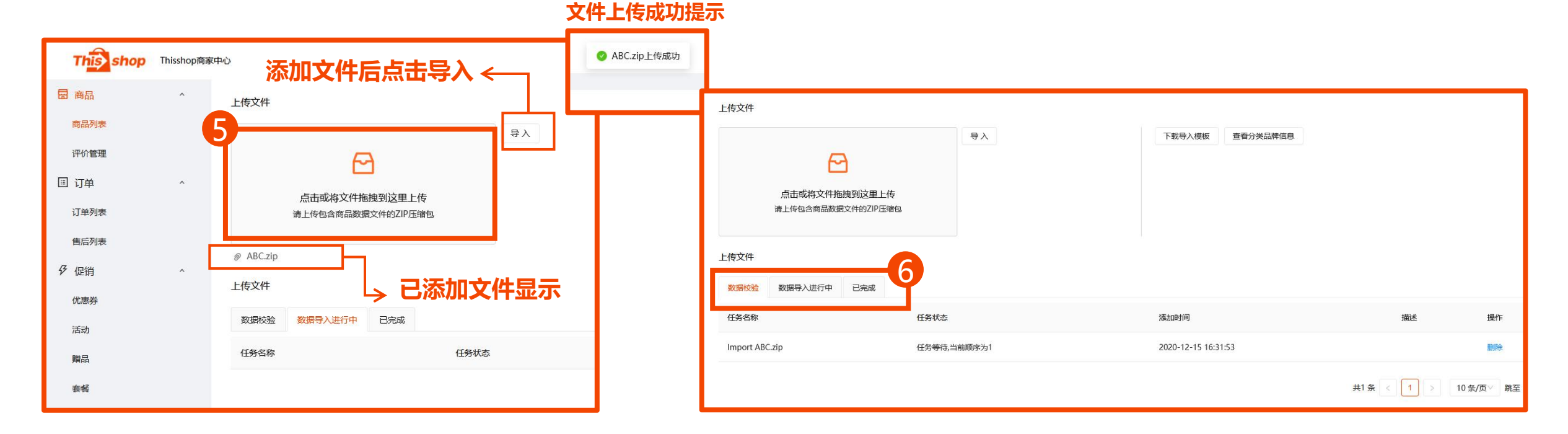

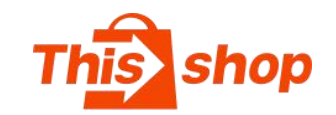

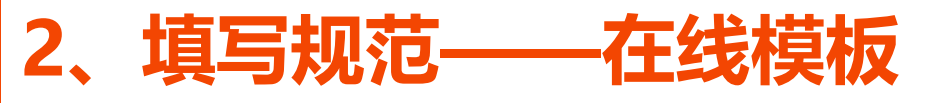

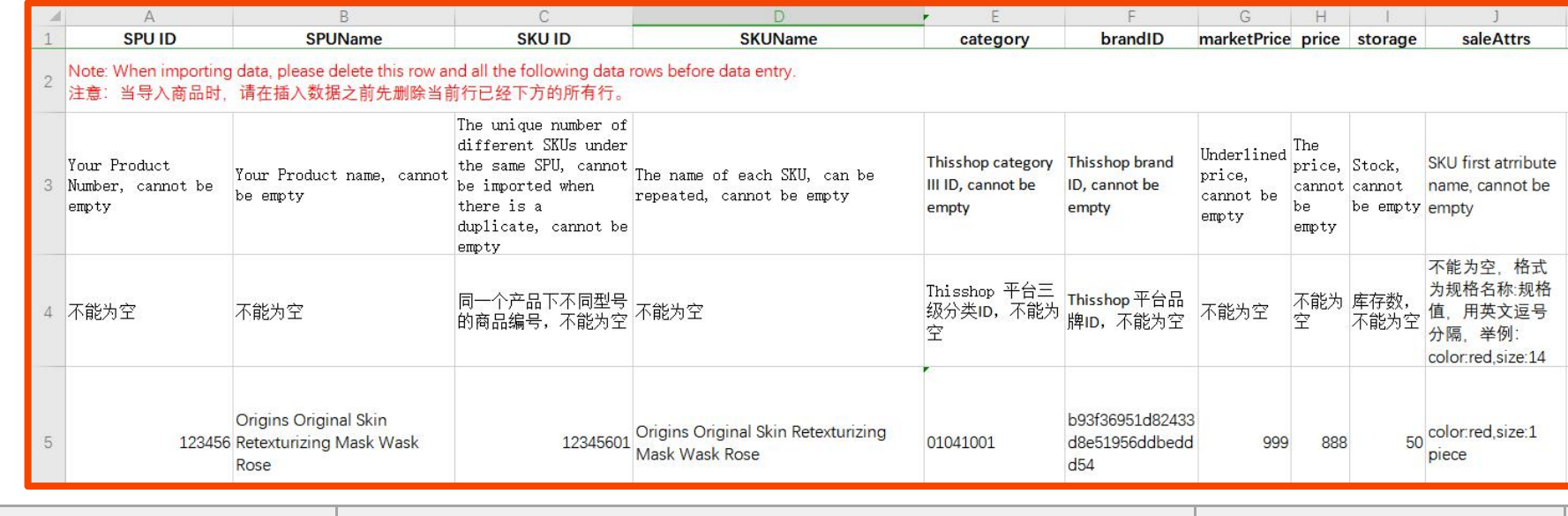

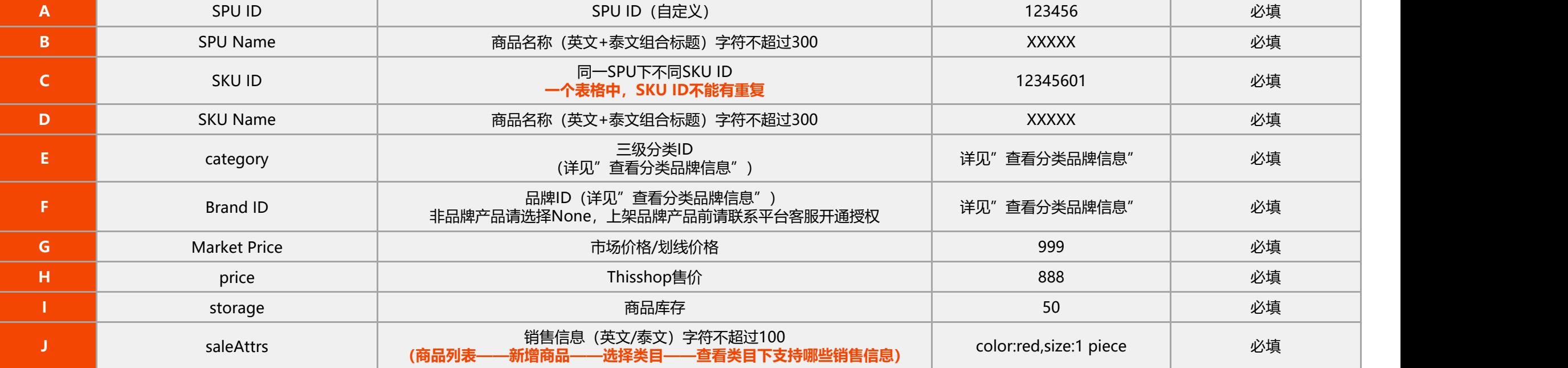

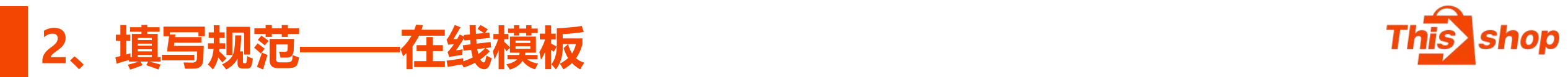

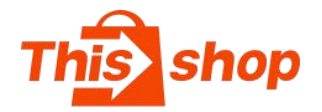

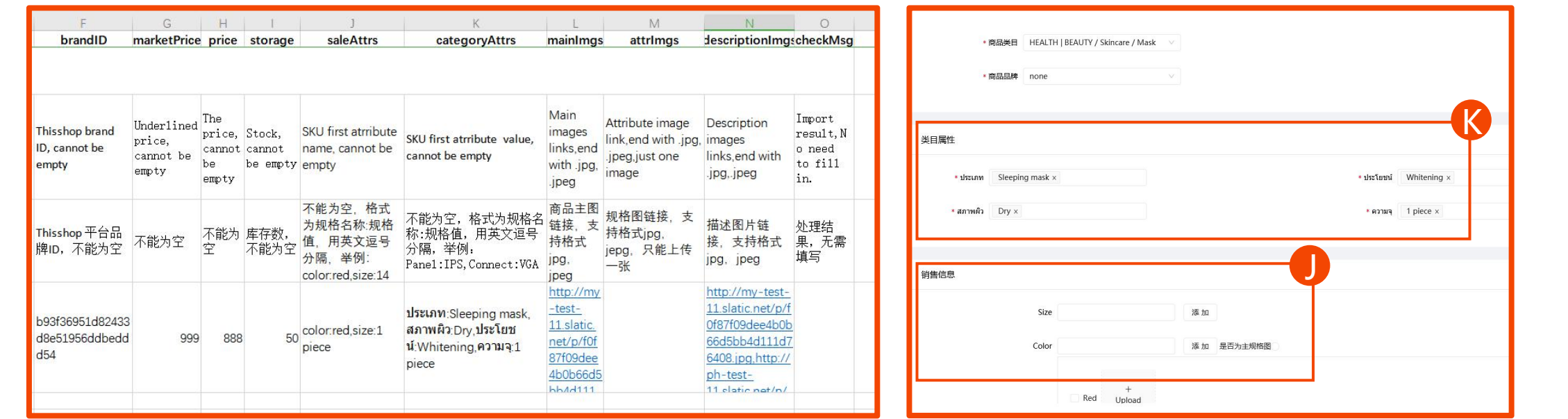

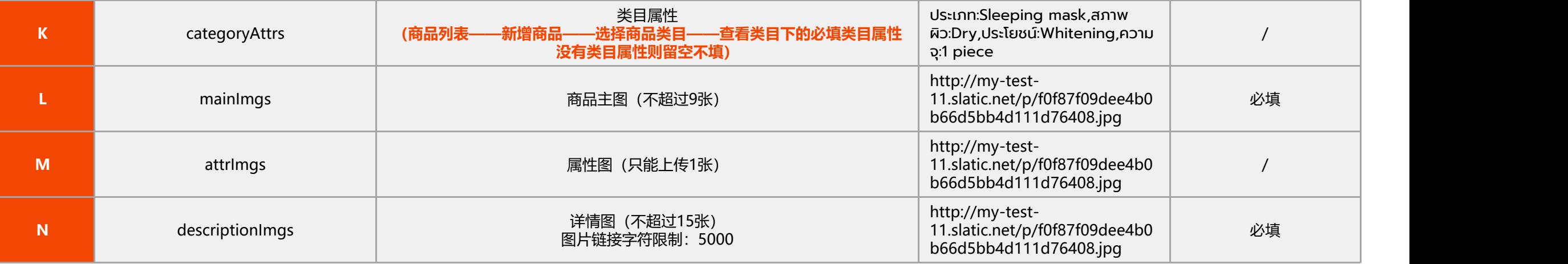

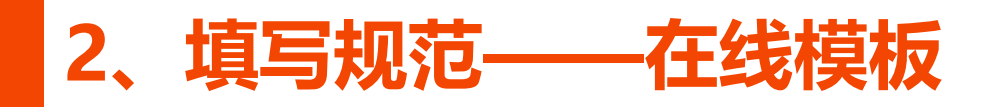

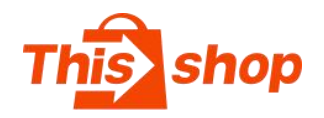

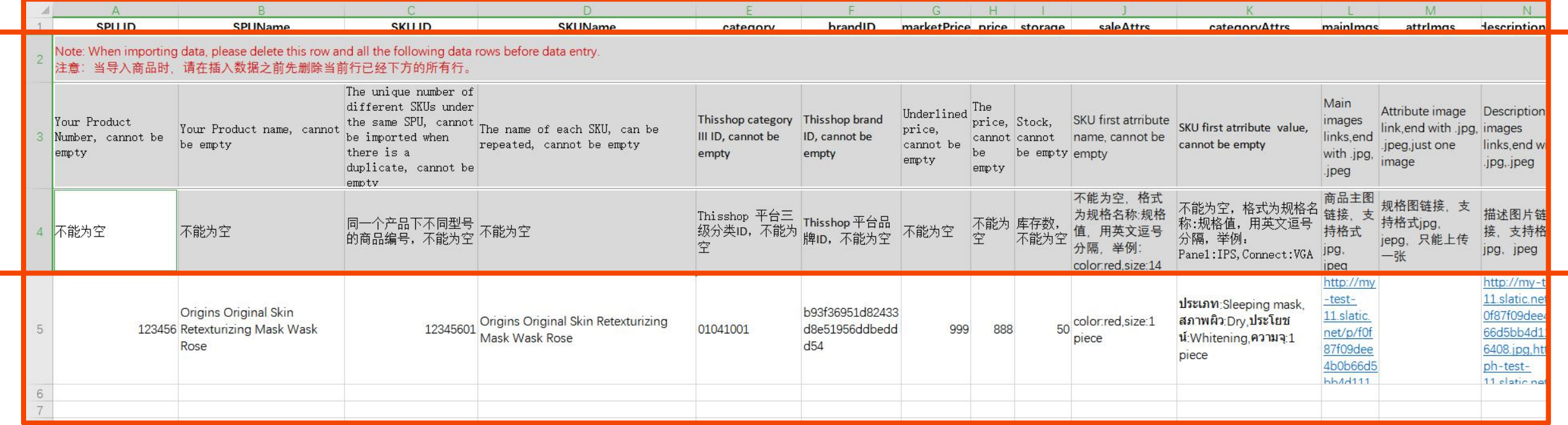

## **\*注意事项:**

1、商品信息填写完毕后,按要求删除模板的2、3、4行,方可制作ZIP压缩包上传!

2、一行填写一个SKU数据

- 3、一个SPU最多支持99个SKU,超过则上传失败
- 4、两个图片链接之间,必须使用"英文逗号"分隔
- 5、表格内容不要使用"边框""背景色"等格式,否则验证失败

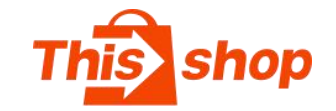

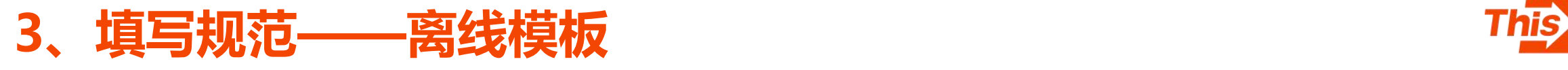

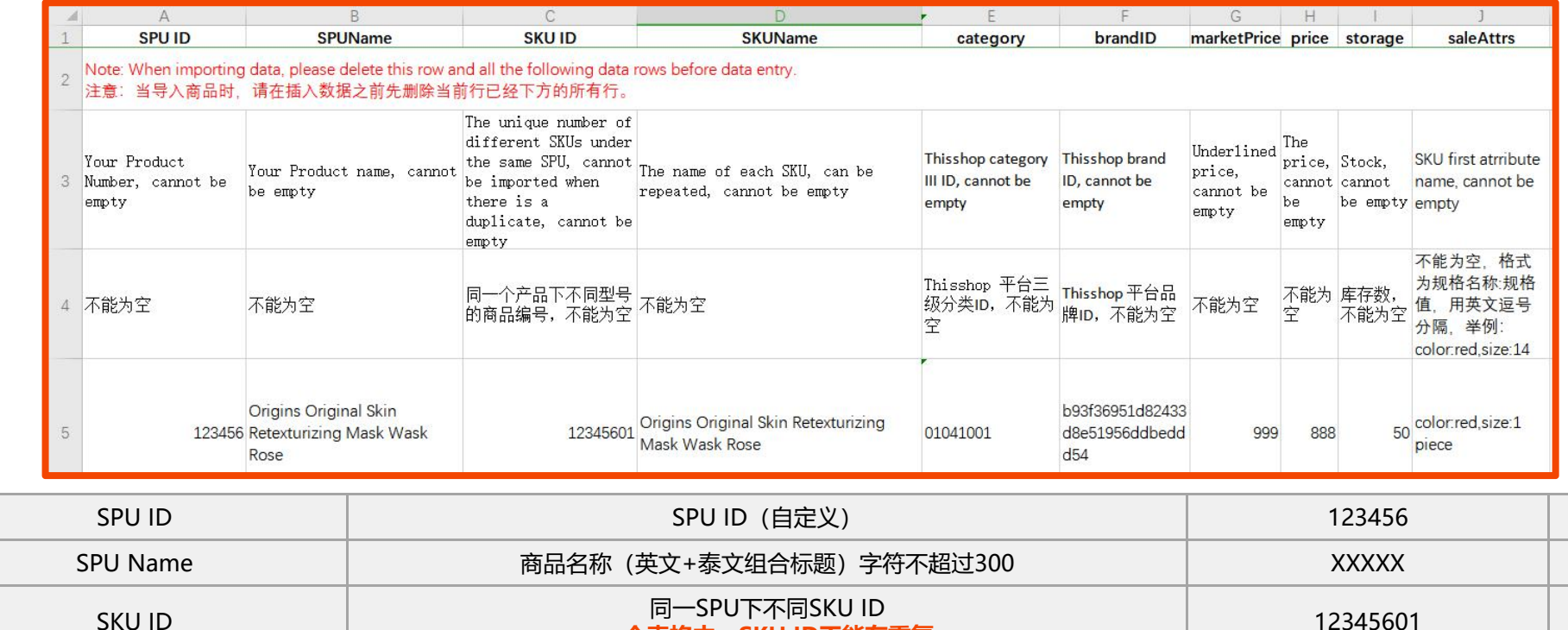

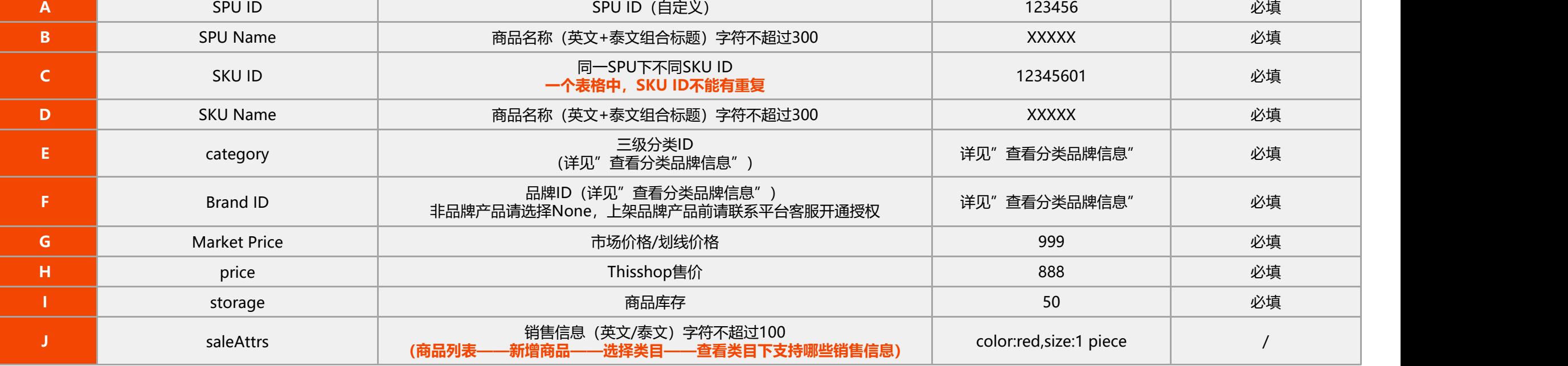

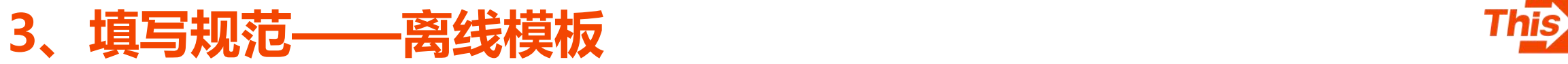

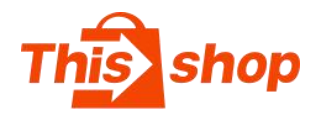

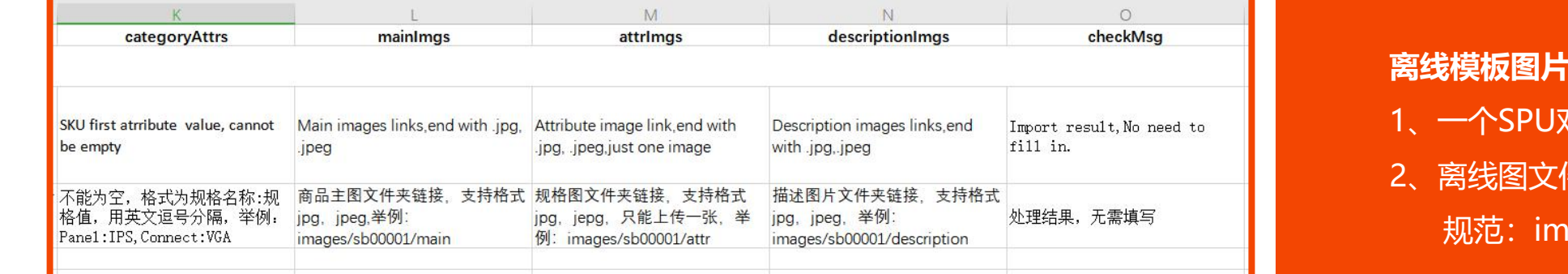

#### t放置注意事项:

- 1、一个SPU对应一个图片文件夹
- 件夹链接格式要求

ages/sb00001/main

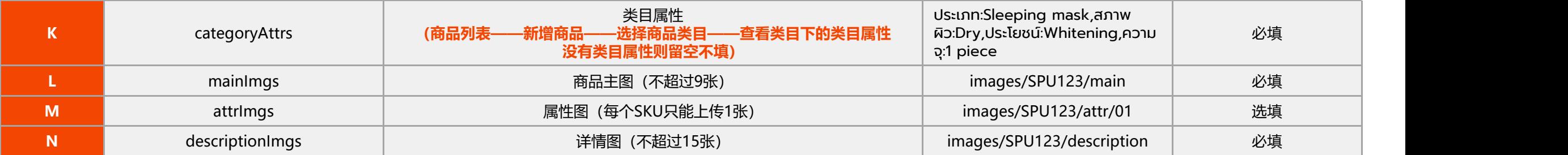

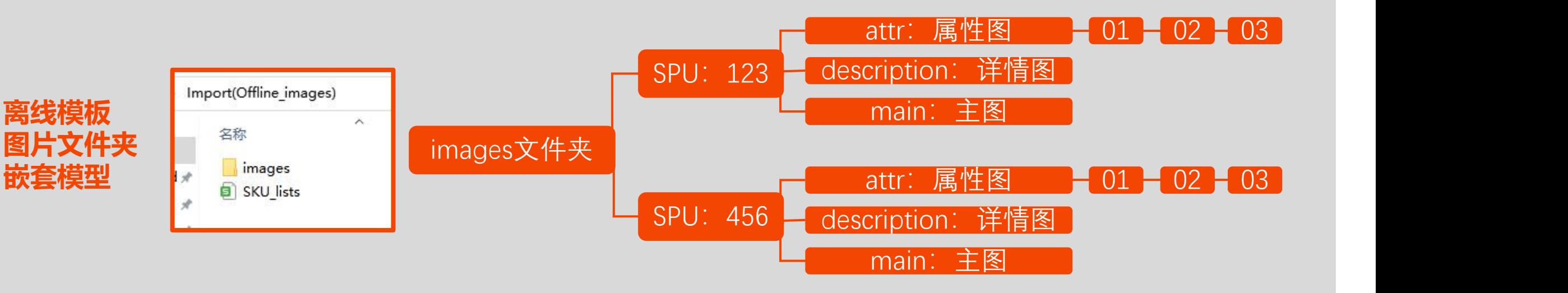

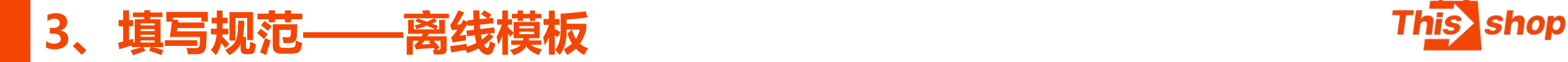

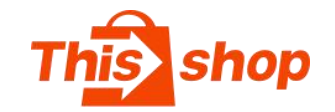

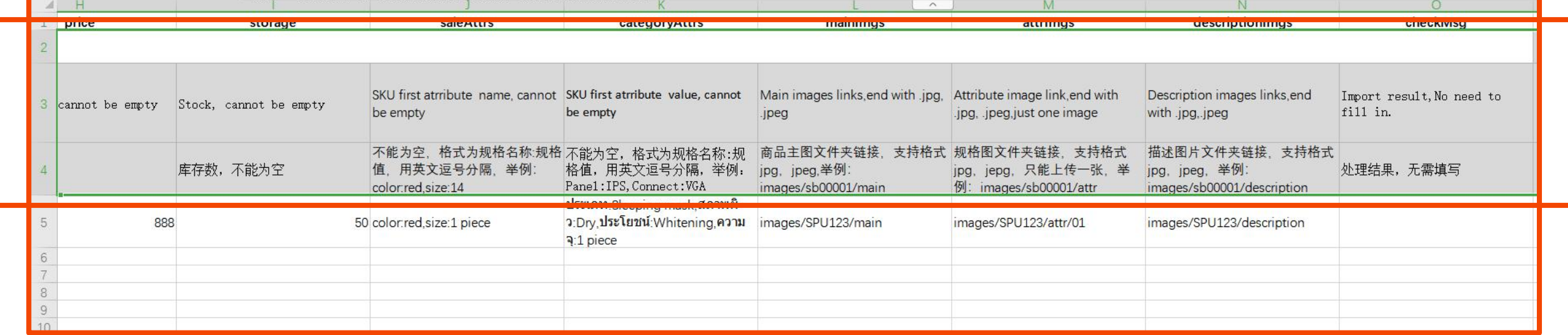

## **\*注意事项:**

1、商品信息填写完毕后,按要求删除模板的2、3、4行,方可制作ZIP压缩包上传!

- 2、一行填写一个SKU数据
- 3、一个SPU最多支持99个SKU,超过则上传失败

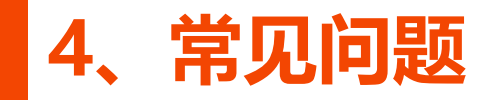

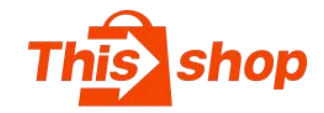

# **如何查看类目/品牌ID**

1、查看路径:

商品——商品列表——批量工具——批量新增——查看分类品牌信息

2、故意错放类目和品牌,商品将被违规下架!

# **类目/品牌如何切换为英文显示?**

1、切换系统语言

店铺后台——右上角 图标——选择英文——刷新页面——重新进入 "查看分类品牌信息"页面——类目名称即显示英文(不支持中文显示)

2、使用Google浏览器时,必须关闭浏览器自动翻译插件。

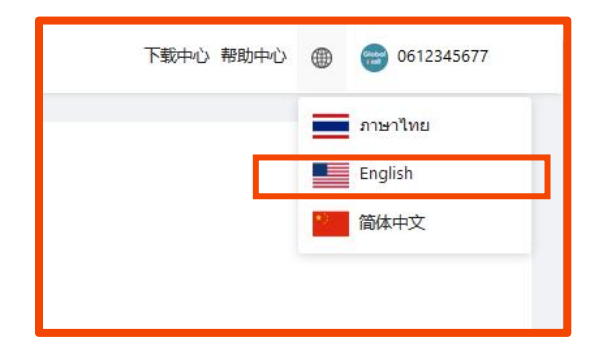

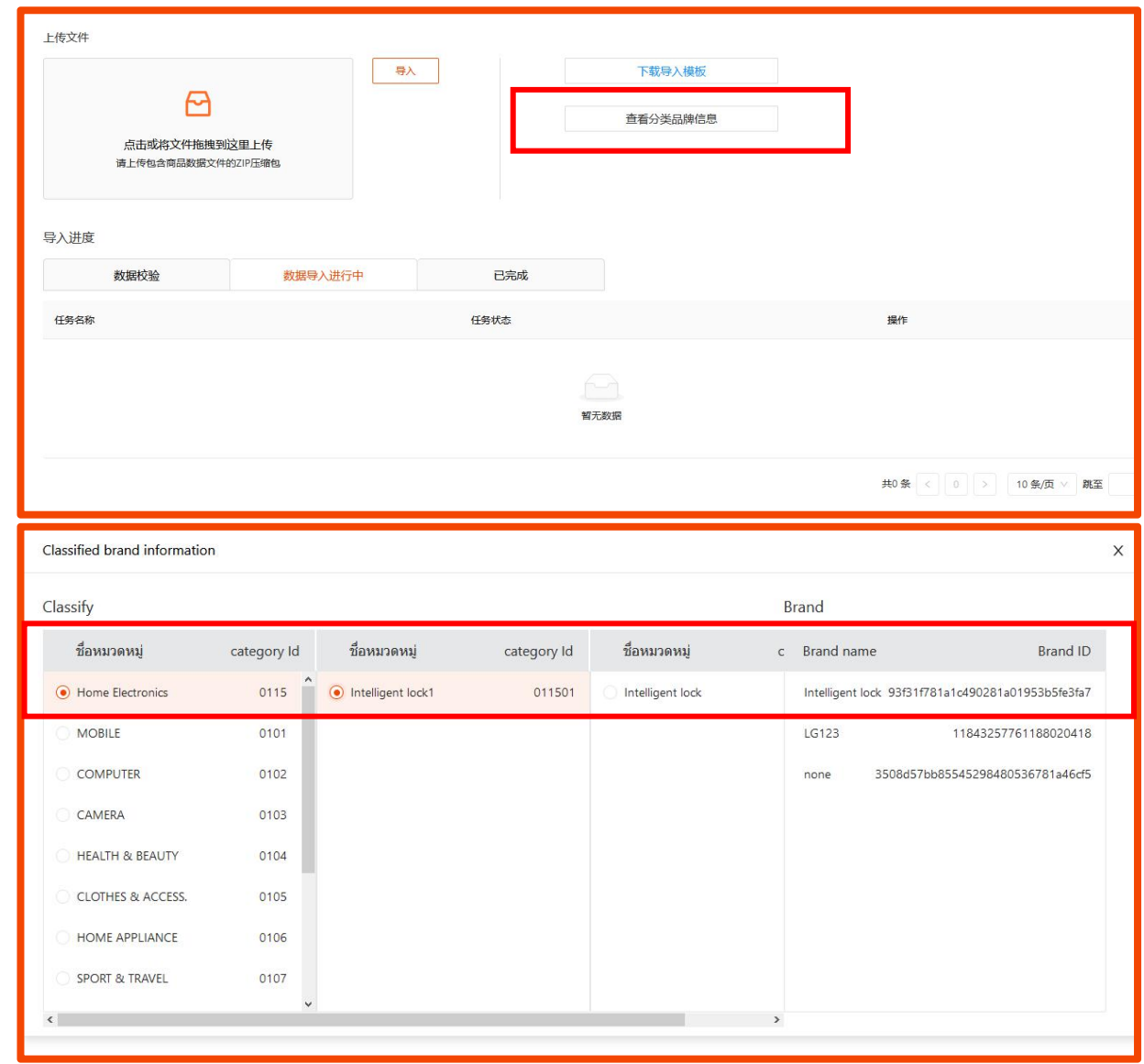

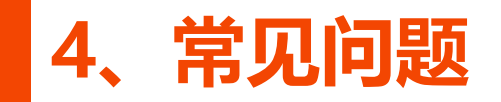

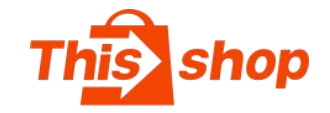

## **如何获取在线图片链接**

- 1、一些货源网站支持将图片导出为"在线图片链接"
- 2、一些ERP支持采集后导出为"在线图片链接"

(\*请自行选用工具,平台不提供)

## 下面以通途为例:

- 1.通途采集产品后, 编辑为"售卖产品资料"
- 2.售卖资料——导入/导出——导出选中产品资料(勾选都出国外图片 资料)
- 3.之后在:任务——任务管理——下载,在图片组中可以找到主图和 详情页的图片链接
- 4) 需注意部分ERP里的多个图片链接是用 "|" 区分, 复制粘贴到 Thisshop的表格时,需要批量将 "|"批量替换为 ","英文逗号。

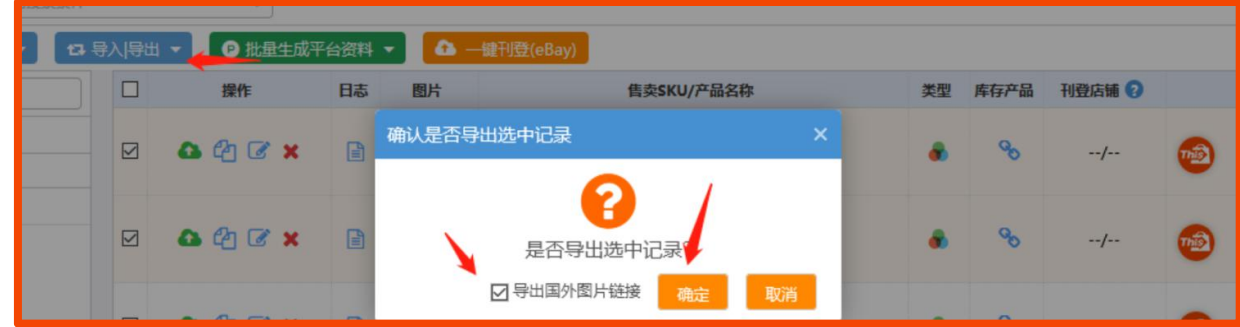

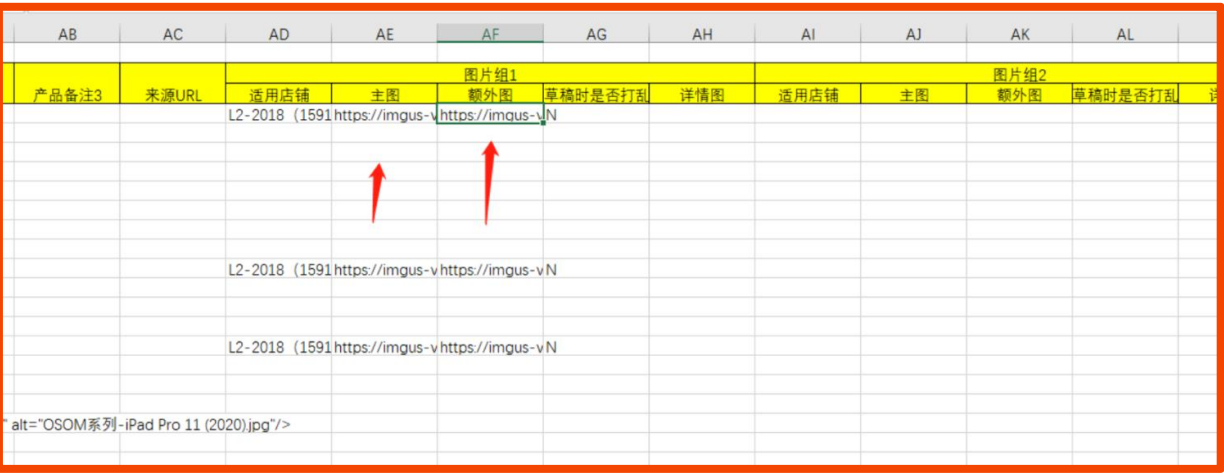

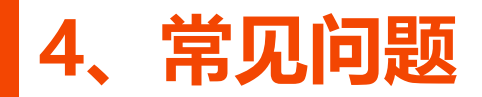

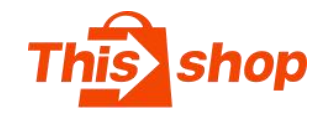

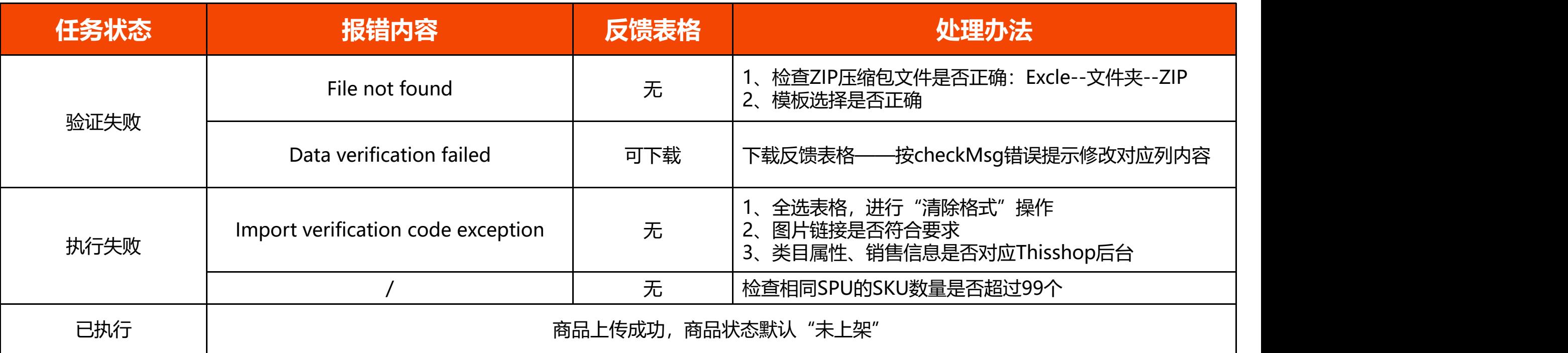

# Data verification failed反馈内容

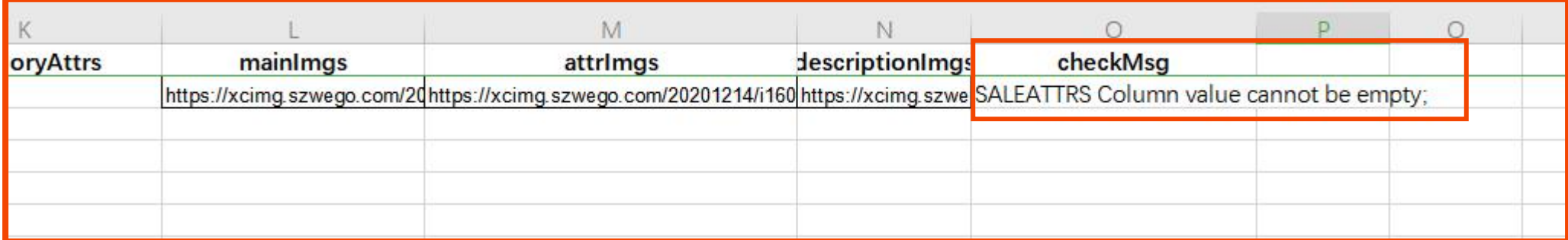

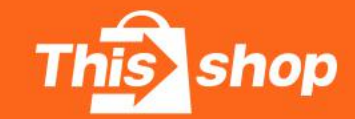

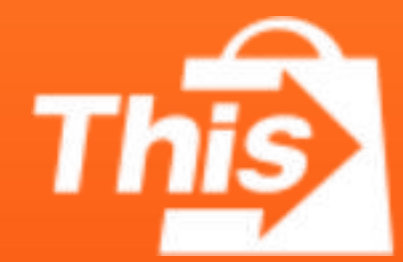

# 泰 国 分 期 购 物 电 商 平 台

®All right reserved